## **Fujitsu Display**

# 補足情報

## **DISPLAY E17-9 LED**

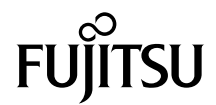

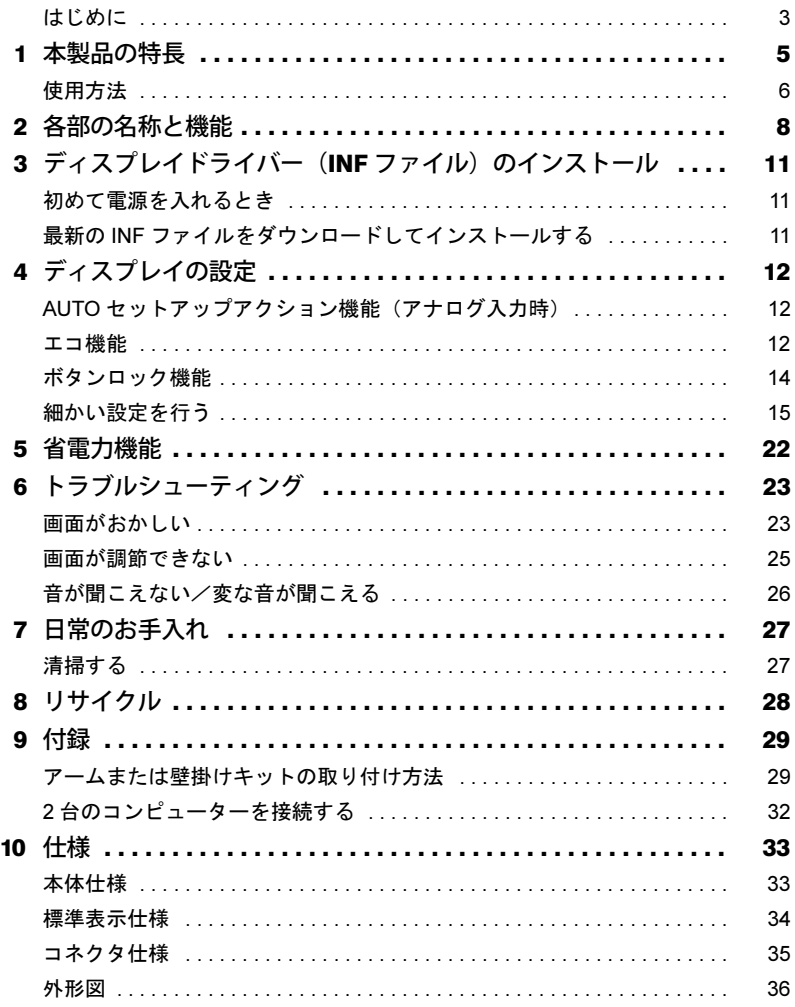

## <span id="page-2-0"></span>はじめに

このたびは、弊社の製品をご購入いただき、誠にありがとうございます。 このマニュアルをよくお読みになり、正しくお使いいただきますようお願いいたします。

#### ■マニュアルについて

- ・ディスプレイの設置、接続までは『取扱説明書』をご覧ください。 『取扱説明書』の「使用上のご注意」も必ずお読みください。
- ・画質の設定などの技術情報は、このマニュアルをご覧ください。

#### ■警告表示について

このマニュアルでは、いろいろな絵表示を使っています。これは本製品を安全に正しくお使いいた だき、あなたや他の人々に加えられるおそれのある危害や損害を、未然に防止するための目印とな るものです。その表示と意味は次のようになっています。内容をよくご理解のうえ、お読みください。

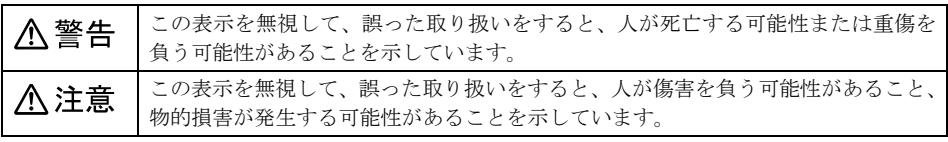

また、危害や損害の内容がどのようなものかを示すために、上記の絵表示と同時に次の記号を使っ ています。

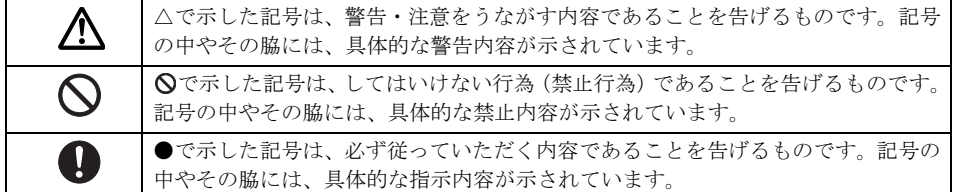

#### ■画面例およびイラストについて

表記されている画面およびイラストは一例です。お使いの機種やモデルによって、画面およびイラ ストが若干異なることがあります。また、このマニュアルに表記されているイラストは説明の都合 上、本来接続されているケーブル類を省略していることがあります。

#### ■本文中の記号

本文中に記載されている記号には、次のような意味があります。

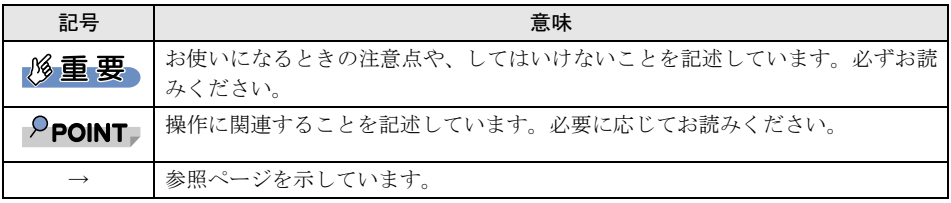

#### ■製品の呼び方

本文中の製品名称を、次のように略して表記します。

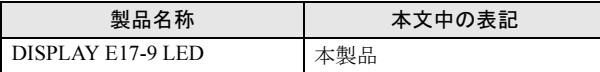

#### ■商標および著作権について

HDMI、High-Definition Multimedia Interface、および HDMI ロゴは、米国およびその他の国における HDMI Licensing Administrator, Inc. の商標または、登録商標です。

#### HƏMI® **FULTIMEDIA INT**

VESA は、Video Electronics Standards Association の登録商標です。 その他の各製品名は、各社の商標または登録商標です。 その他の各製品は、各社の著作物です。

Copyright Fujitsu Limited 2022

## <span id="page-4-0"></span>1 本製品の特長

- 1 大画面・高解像度・省スペース
	- ・1280×1024 ドットの解像度で最適に表示されます。
	- ・省スペーススタンド設計のため、ワークスペースを広く使えます。
- 2 DDC/CI 対応

本製品は、VESA の DDC/CI(Display Data Channel Command Interface)規格に対応しています。 コンピューターが DDC/CI 規格に対応している場合は、DDC/CI 機能を使って画面を設定でき ます。

 $3$  LED  $T \rightharpoonup T + K$ 

周囲の明るさに応じて自動的に画面の明るさを調整する機能、周囲の明るさに加え表示する画 像に応じて自動的に画面の明るさを調整する機能、およびワンタッチで事前に暗めに設定した 明るさに下げる機能の 3 モードを搭載しています。

本機能を使用すると、最大約 61% の消費電力を削減できます。

4 スピーカー内蔵

ステレオスピーカーを内蔵し、立体感のあるサウンドでマルチメディア環境を実現します。

5 sRGB 対応

ディスプレイとプリンター/スキャナー/デジタルカメラなどの機器との色再現性を合わせ る国際規格である、sRGB での表示が可能です。

#### $\mathsf{P}$  POINT.

▶ sRGB とは、ディスプレイ/スキャナー/デジタルカメラなど周辺機器どうしの色再現性や、プ リンターで出力するときの色を合わせることを目的にした、色の表現範囲を規定するための国 際規格です。

sRGB の設定については[、「画質モード」\(→](#page-16-0) P.17)をご覧ください。

6 多彩なインターフェース対応

アナログ信号 (D-Sub 15) およびデジタル信号 (DisplayPort (HDCP 対応)、HDMI (HDCP 対 応))を搭載しています。

7 多彩な設置方法

VESA の FDMI 規格に対応しています。FDMI 規格に準拠したアームまたは壁掛けキットに取 り付けることができます。

#### $P$ POINT

-「VESA FDMI」とは「VESA Flat Display Mounting Interface」の略で、液晶ディスプレイをアー ムまたは壁掛けキットに取り付けるインターフェースです。

インターフェースとしては 75mm×75mm と 100mm×100mm の 2 種類あります。本製品は、 100mm×100mm に対応しています。

#### 8 グリーン製品

省エネルギー、リサイクルしやすい材料の採用など、環境にやさしい設計です。 このマークは富士通株式会社のグリーン製品の評価基準に適合した製品に表示しています。

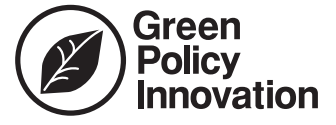

## <span id="page-5-0"></span>使用方法

ディスプレイを長時間使い続けていると、目が疲れ、首や肩や腰が痛くなることがあります。その 主な原因は、長い時間同じ姿勢でいることや、近い距離で画面やキーボードを見続けることです。 ディスプレイをお使いになるときは疲労に注意し、適切な環境で作業してください。

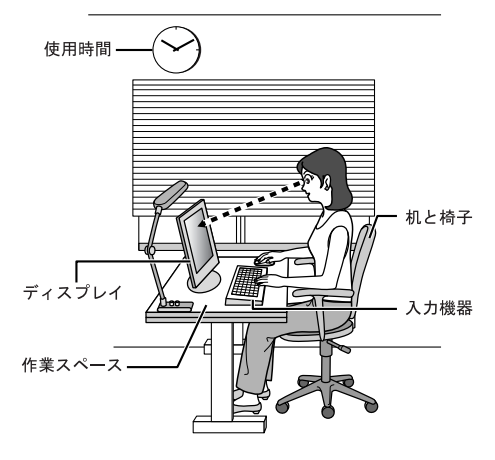

### ■ディスプレイ

- ・外光が直接目に入ったり画面に映り込んだりしないように、窓にブラインドやカーテンの取り付 けや、画面の向きや角度の調整をしましょう。
- ・画面の輝度や文字の大きさなども見やすく調整しましょう。
- ・ディスプレイの上端が目の位置と同じかやや低くなるようにしましょう。
- ・ディスプレイの画面は、顔の正面にくるように調整しましょう。
- ・目と画面の距離は、50cm 以上離すようにしましょう。

#### ■使用時間

1 時間以上続けて作業しないようにしましょう。続けて作業をする場合には、1 時間に 10 ~ 15 分程 度の休憩時間をとりましょう。そのとき、目の体操やできるだけ遠くを見るようにし、目の疲れや ドライアイを予防しましょう。また、休憩時間までの間に 1 ~ 2 分程度の小休止を 1 ~ 2 回とり入 れましょう。

#### ■入力機器

キーボードやマウスは、ひじの角度が 90 度以上になるようにして使い、手首やひじは机、椅子のひ じかけなどで支えるようにしましょう。

#### ■机と椅子

高さが調節できる机や椅子を使いましょう。調節できない場合は、次のように工夫しましょう。

- ・机が高すぎる場合は、椅子を高く調節しましょう。
- ・椅子が高すぎる場合は、足置き台を使用し、低すぎる場合は、座面にクッションを敷きましょう。
- ・椅子は、背もたれ、ひじかけ付きを使用しましょう。

#### ■作業スペース

机上のディスプレイの配置スペースと作業領域は、充分確保しましょう。スペースが狭く、腕の置 き場がない場合は、椅子のひじかけなどを利用して腕を支えましょう。

## <span id="page-7-0"></span>2 各部の名称と機能

#### ■前面

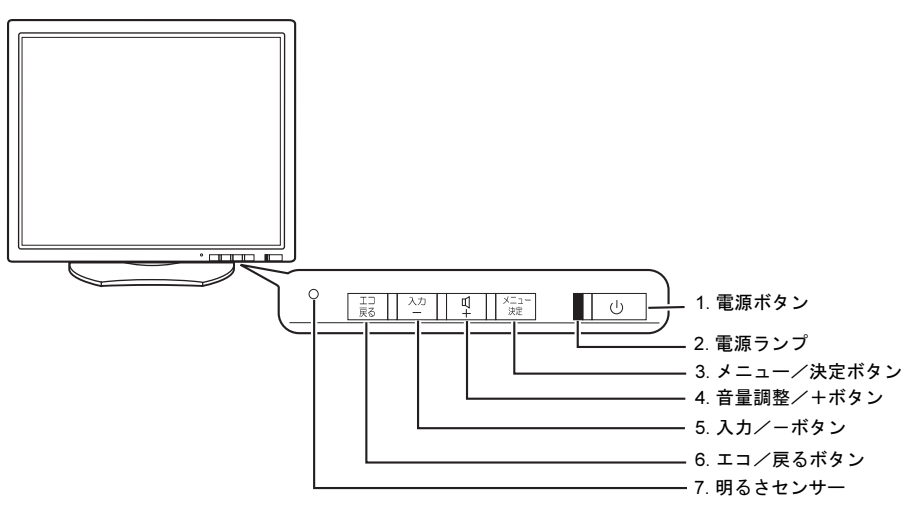

#### <span id="page-7-2"></span>1 電源ボタン ((り)

本製品の電源オン/オフを切り替えます。

<span id="page-7-3"></span>2 電源ランプ

本製品の電力状態を表します。 [「省電力機能」\(→](#page-21-0) P.22)

<span id="page-7-4"></span>3 メニュー/決定ボタン

メニュー画面を表示、調整項目を決定、設定値を保存するときに押します。

#### <span id="page-7-5"></span>4 音量調整 ( 工) / 十ボタン

音量を調整するときに押します。メニュー画面が表示されているときは、各項目の選択や設定 値の調整をします。

<span id="page-7-6"></span>5 入力/ 一ボタン

メニューが表示されていないときに、入力信号を切り替えることができます。メニュー画面が 表示されているときは、各項目の選択や設定値の調整をします。

<span id="page-7-7"></span>6 エコ/戻るボタン

「LED エ[コモード」\(→](#page-11-3) P.12) の「オフ」「オート」「インテリジェントオート」「オン」を切り 替えます。

また、メニュー画面で調整中の値を取り消したり、前のメニューに戻ったりするときに使用し ます。

#### <span id="page-7-1"></span>7 明るさセンサー

「LED エ[コモード」\(→](#page-11-3) P.12)を「オート」「インテリジェントオート」に設定したときに、周 囲の明るさを検知して、画面の明るさを最適に調整します。

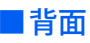

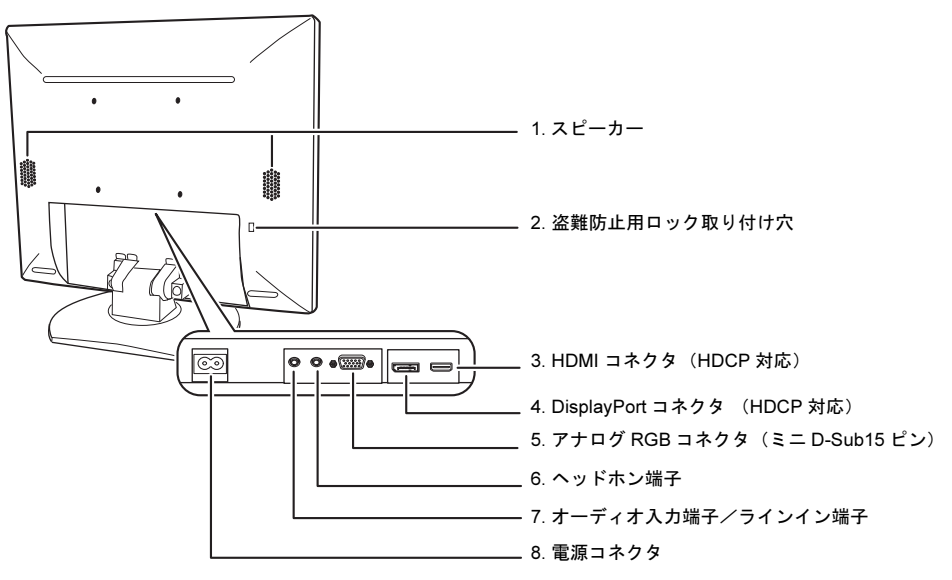

#### <span id="page-8-1"></span>1 スピーカー 音声を出力します。

<span id="page-8-0"></span>2 盗難防止用ロック取り付け穴 (A) 市販の盗難防止用ケーブルを取り付けることができます。

#### <span id="page-8-2"></span>3 HDMI コネクタ(HDCP 対応)(Hコml)

コンピューターと HDMI ケーブルで接続します。

#### $P$ POINT

▶ HDCP とは "High-bandwidth Digital Content Protection" の略称で、DisplayPort、HDMI を経由し て送信されるデジタルコンテンツの不正コピー防止を目的とする著作権保護用システムのこと をいいます。

HDCP の規格は、Digital Content Protection, LLC という団体によって、策定・管理されています。 本製品は、HDCP 技術を用いてコピープロテクトされているデジタルコンテンツを表示するこ とができます。

#### <span id="page-8-3"></span>4 DisplayPort コネクタ (HDCP 対応) (DP)

コンピューターと添付の DisplayPort ケーブルで接続します。

#### $P$ POINT

- ▶ DisplayPort とは、液晶ディスプレイなどのデジタル・ディスプレイ装置のために設計された映 像出力インターフェースの規格です。 DVI の後継をねらった規格であり、音声信号や汎用データの転送も可能ですが、音声信号伝送 はオプションのため、機器によって対応/非対応が異なります。
- <span id="page-8-5"></span>**5** アナログ RGB コネクタ (ミニ D-Sub15 ピン) (□) コンピューターと添付のアナログ信号ケーブルで接続します。
- <span id="page-8-4"></span>6 ヘッドホン端子 $(O)$

ヘッドホンを接続して使用します。

#### <span id="page-9-0"></span>7 オーディオ入力端子/ラインイン端子 (((++)) コンピューターとオーディオケーブルで接続します。

<span id="page-9-1"></span>8 電源コネクタ (AC-IN) 添付の電源ケーブルを接続します。

## △注意

・ 本製品をご使用中は、不用意に背面ケーブル接続箇所に触れたり、ケーブルの抜き差しを行ったりし ないでください。必ず本製品の電源をオフにしてから行ってください。

## <span id="page-10-0"></span>3 ディスプレイドライバー (INF ファイル) のインストール

## <span id="page-10-1"></span>初めて電源を入れるとき

コンピューターに接続後、最初に電源を入れたときに、本製品のドライバー(INF ファイル)のイ ンストールを要求されることがあります。この場合、画面の指示に従って一度「プラグアンドプレ イモニター」として設定を完了させ、その後ドライバーのダウンロード/インストールを行ってく ださい。

#### $P$ POINT

▶お使いの OS の INF ファイルがない場合は、そのまま 「プラグアンドプレイモニター」 としてご使用くだ さい。

## <span id="page-10-2"></span>最新の INF ファイルをダウンロードしてインストールする

最新のドライバー(INF ファイル)は、富士通製品情報ページ([https://www.fmworld.net/biz/fmv/](https://www.fmworld.net/biz/fmv/index_down.html) [index\\_down.html](https://www.fmworld.net/biz/fmv/index_down.html)) よりダウンロードできます。

「ディスプレイ INF ファイル/その他のドライバ」から型名(VL-E17-9)を検索してダウンロード し、インストールしてください。

<span id="page-11-0"></span>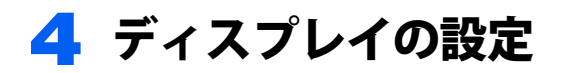

## <span id="page-11-1"></span>AUTO セットアップアクション機能 (アナログ入力時)

本製品は、次のとき、最適な表示を得られるように画面位置、水平サイズなどを自動調整します。

- ・初めてディスプレイをコンピューターに接続したとき
- ・今までに入力されたことのない解像度(モード)が設定されたとき

#### **パ重要**

- ▶AUTO セットアップアクションは、本製品の対応する解像度(モード)でのみ動作します(→ [P.34](#page-33-0))。
- ▶一度調整された解像度 (モード) は、設定値が本製品に記憶されるので、記憶後は AUTO セットアップア クションは動作しません。
- ▶AUTO セットアップアクションは、画面全体が暗い色に設定されている場合、動作しないことがありま す。その場合は、コンピューターで画面の背景を白色に設定してから行ってください。
- HDMIケーブルおよびDisplayPort信号ケーブルでの接続の場合は、AUTOセットアップアクションおよび 自動調整は動作しません。

#### <span id="page-11-2"></span>エコ機能

本製品には、画面の明るさを抑え消費電力を低減する「LED エコモード」機能が搭載されています。

#### <span id="page-11-3"></span>■LED エコモード

LED エコモードとは、画面の明るさを抑え、消費電力を削減する機能です。

LED エコモードには「オフ」「オート」「インテリジェントオート」「オン」の 4 種類があり、通常時 の消費電力を最大で約 29% 削減することができます。使用環境に応じてモードを選択することで、 最適な省電力効果が得られます。

エコ/戻るボタンを 1 回押すと、現在の LED エコモードの状態が表示されます。続けて押すと、モー ドが切り替わります。

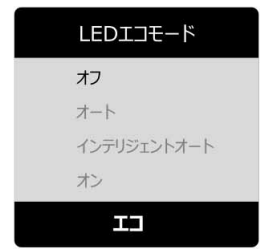

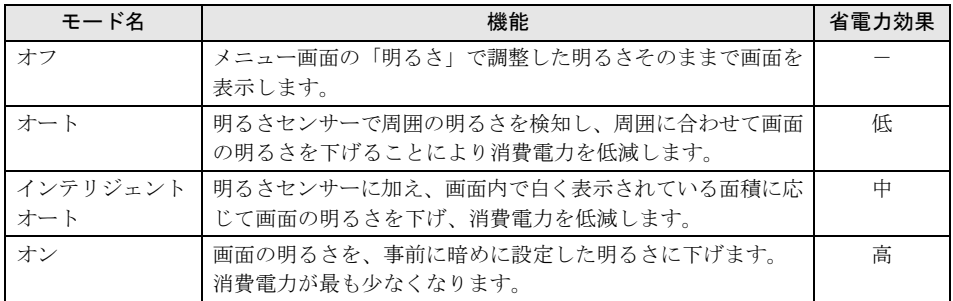

#### **必重要**

- ▶ご購入時は、LED エコモードが「オフ」に設定されています。
- 明るさセンサーの前には物を置かないでください。LED エコモードを「オート」または「インテリジェ ントオート」に設定した場合、物を置くなどして明るさセンサー(→ [P.8](#page-7-1))を覆い隠してしまうと、周囲 の明るさを正しく検出できずに画面が必要以上に暗くなってしまいます。

- 明るさ調整と LED エコモードの関係は、次のようになります。 明るさ調整値が 25 を超えると、LED エコモードは「オフ」に設定されます。 明るさ調整値が 25 以下になると、LED エコモードは「オン」に設定されます。 LED エコモードが「オン」の範囲内で明るさを調整した場合、調整した値は記憶され、次回からの LED エコモードの「オン」の設定になります。

#### ■エコゲージ

現在の電力削減量をリアルタイムに数字とバーで表示します。

電源を入れたときや節電状態からの復帰時、入力信号および電力削減量が変化したときに一定時間 表示され、自動的に消えます。

エコゲージは、メニュー/決定ボタン (→ [P.8](#page-7-4)) でメニューを表示し、「エコ」- 「エコゲージ表示」 (→ [P.19](#page-18-0))で表示、非表示を切り替えることができます。

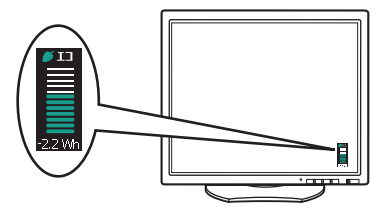

#### $P$ POINT

- エコゲージで表示している数値およびバーは、LED エコモードやエコブートを使わずに明るさを最大に して使用している状態と比較した場合の値であり、電力削減量の目安を示すものです。

#### <span id="page-12-0"></span>■エコブート

エコブートとは、OS の起動時など、入力信号が本製品の推奨解像度より小さい解像度(1024×768 な ど)の場合に、輝度を落として電力を削減する機能です。

エコブートはメニュー/決定ボタン(→ [P.8](#page-7-4))でメニューを表示し、「エコ」-「エコブート」([→](#page-18-1) [P.19](#page-18-1))でオン、オフを切り替えることができます。

#### **必重要**

- 解像度が 1280×1024 の場合、エコブートは動作しません。

#### ■累積電力削減量表示

ご使用開始からの電力削減量を表示することができます。

累積電力削減量(kWh)とその累積電力削減量を CO<sub>2</sub> 換算した値(kg)の2 種類を表示します。累 積電力削減量とは LED エコモードやエコブートを使わずに、明るさを最大にして使用している状態 と比較した場合の値であり、電力削減量の目安を示すものです。

メニュー/決定ボタン(→ [P.8](#page-7-4))でメニューを表示し、「エコ」を選択すると、「累積電力削減量」[\(→](#page-18-2) [P.19](#page-18-2))が表示されます。

なお、「エコ」で表示している累積電力削減量と累積 CO<sub>2</sub> 削減量は、「エコ」-「累積電力削減量リ セット」(→ [P.19](#page-18-3))でリセットできます。

#### $P$ POINT

▶「累積電力削減量」には、本製品が省電力状態に入っている間(→ [P.22](#page-21-0))に削減された電力量は含まれて おりません。

## <span id="page-13-0"></span>ボタンロック機能

本製品には、ボタンをロックする機能が搭載されています。ボタンをロックすることで、無断で設 定を変更することができず、誤操作防止が可能となります。

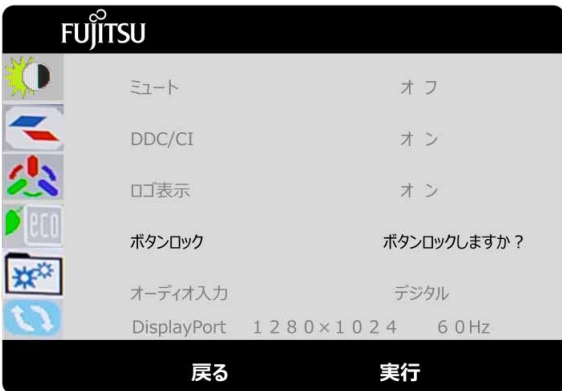

- 1 メニュー/決定ボタンを押します。 メニュー画面が表示されます。
- 2 音量調整/十ボタン(↓)または入力/一ボタン(↑)を数回押し、「その他」を 選択します。
- 3 メニュー/決定ボタンを押します。 サブメニューに移ります。
- ▲ 音量調整/+ボタン(↓)または入力/一ボタン(↑)を数回押し、「ボタンロッ ク」を選択します。
- 5 メニュー/決定ボタンを押します。 「ボタンロックしますか?」と表示されます。
- 6 メニュー/決定ボタンを押します。 「ボタンロックされています」と表示され、すべてのボタンがロックされます。

#### $P$ POINT

▶ボタンロック中に、ボタンを押すと、画面に「ボタンロックされています」と表示されます。ボタンの ロックを解除するには、メニュー/決定ボタンを 3 秒以上長押ししてください。

<span id="page-14-0"></span>細かい設定を行う

本製品はメニュー画面でさまざまな設定を行うことができます。

#### ■メニュー画面の基本的な操作

#### □ ボタンの基本機能

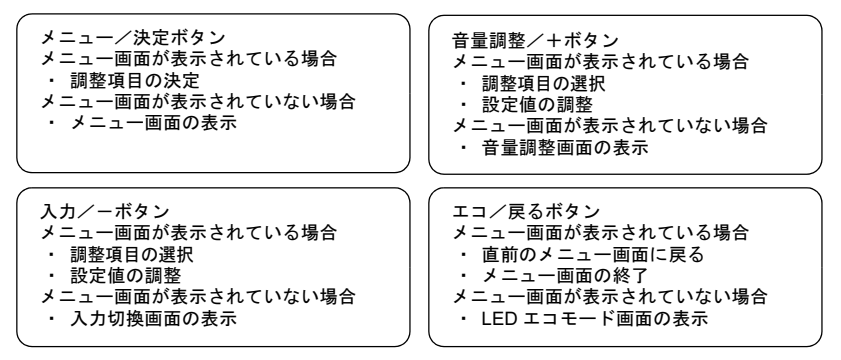

#### □ 操作方法

設定を変更するときにそれぞれのボタンを押すと、各ボタンが下表のように動作します。操作途中 に解像度を変更した場合、操作途中の設定が保存され、その設定内容で画面が表示されます。

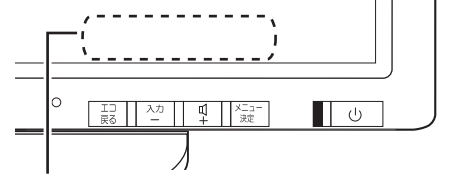

操作時、各ボタンにどのような機能が割り振られているかは、この部分に表示されます。

ボタンのすぐ上に表示される操作アイコンを確認のうえ、ボタンを押して設定を変更してください。 それぞれの操作アイコンの機能は、次のようになります。

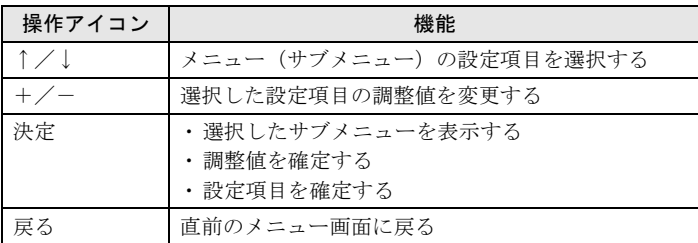

### ■設定項目の内容

ボタンには複数の機能があります。

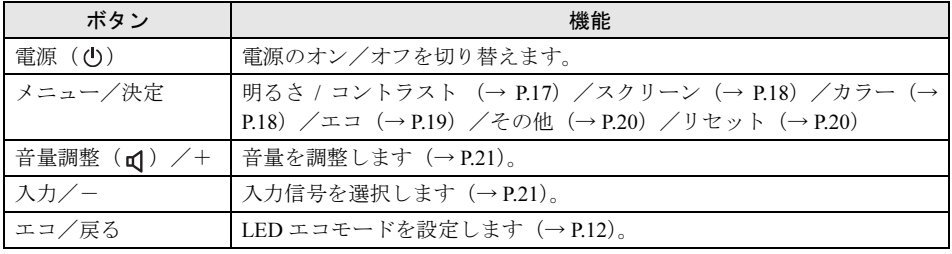

## <span id="page-16-1"></span>■明るさ / コントラスト

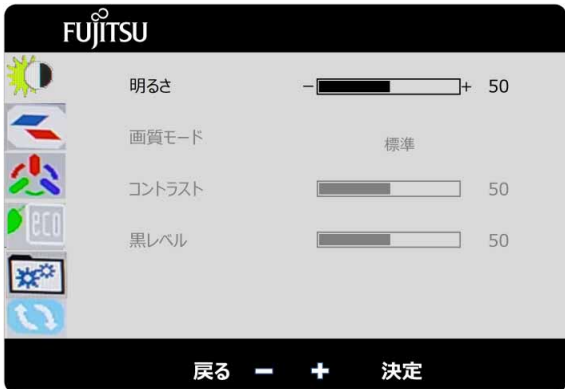

#### □ 調整項目の内容

<span id="page-16-0"></span>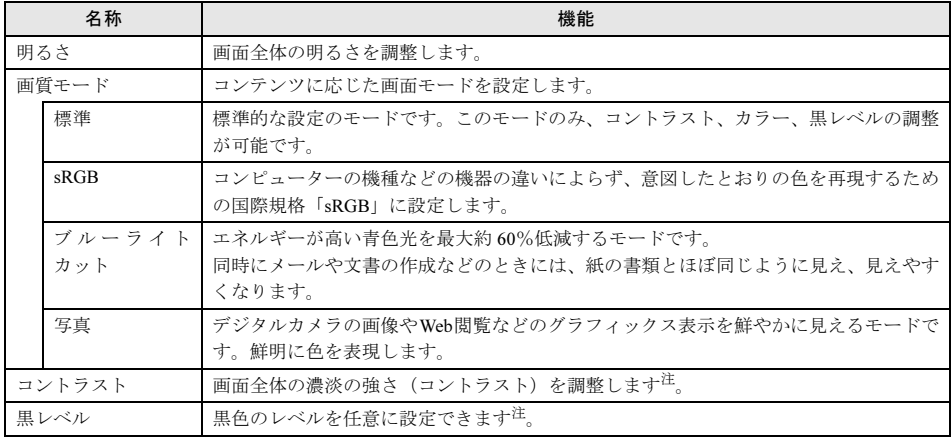

<span id="page-16-2"></span>注 : 画質モード「標準」でのみ調整可能です。

## <span id="page-17-0"></span>■スクリーン(入力コネクタを「VGA」に選択した場合)

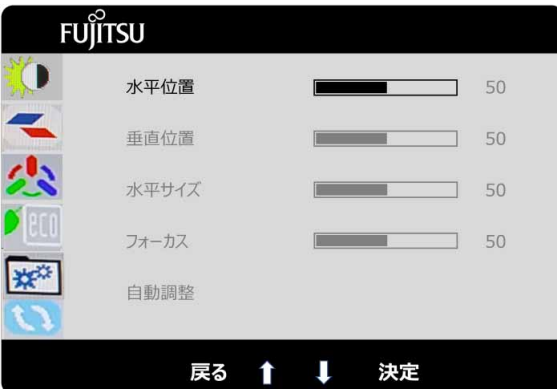

#### □ 調整項目の内容

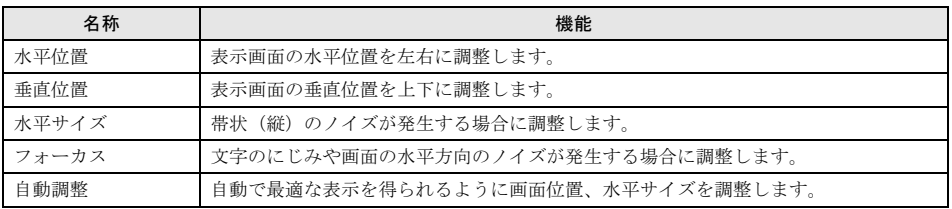

## <span id="page-17-1"></span>■カラー

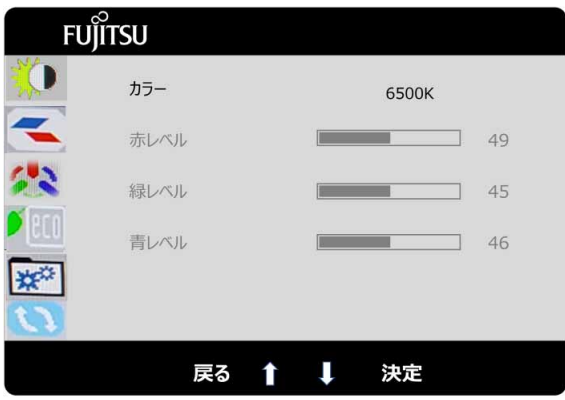

#### □ 調整項目の内容

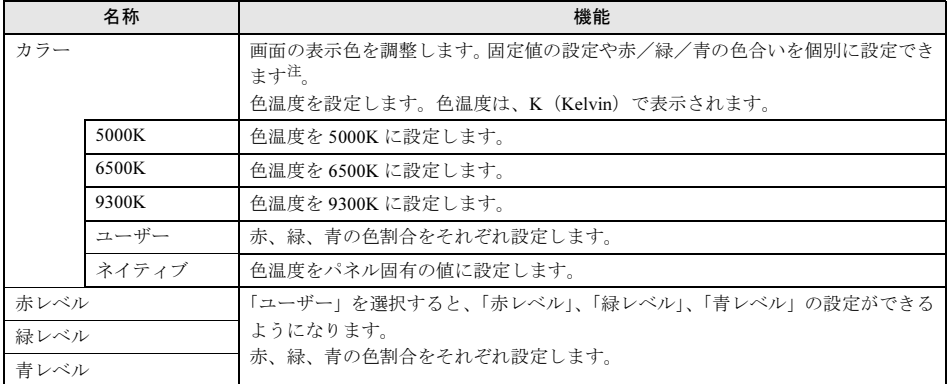

#### <span id="page-18-5"></span>注 : 画質モード「標準」でのみ調整可能です。

#### <span id="page-18-4"></span>■エコ

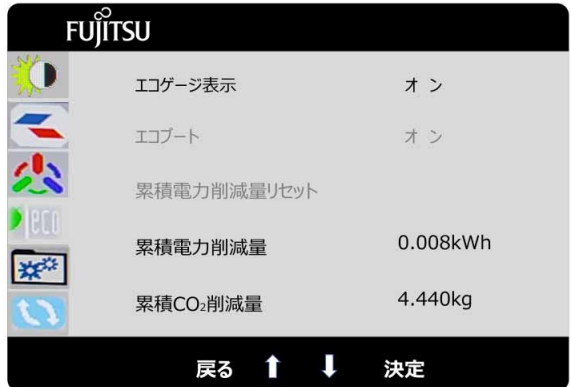

#### □ 調整項目の内容

<span id="page-18-3"></span><span id="page-18-2"></span><span id="page-18-1"></span><span id="page-18-0"></span>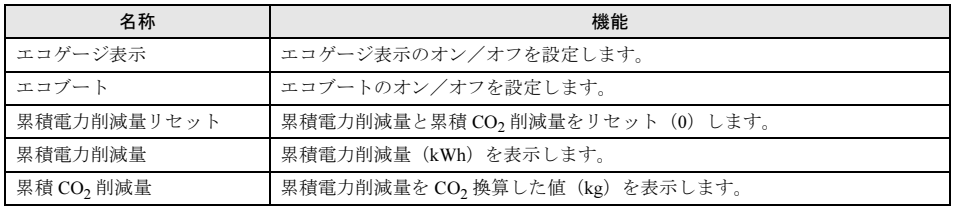

<span id="page-19-0"></span>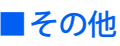

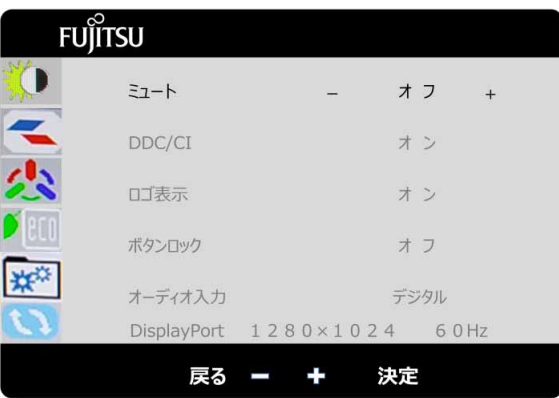

#### □ 調整項目の内容

<span id="page-19-6"></span><span id="page-19-4"></span>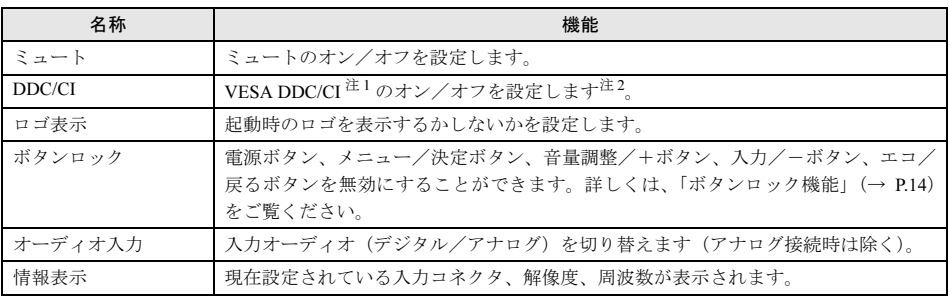

<span id="page-19-5"></span><span id="page-19-2"></span>注 1: 本製品は、VESA (Video Electronics Standards Association) の DDC/CI (Display Data Channel Command Interface) 規格に対応しています。

<span id="page-19-3"></span>注 2 : 画質モード「標準」「sRGB」でのみ調整可能です。

## <span id="page-19-1"></span>■リセット

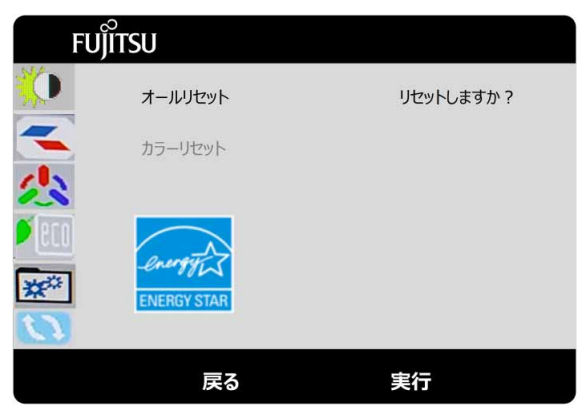

#### □ 調整項目の内容

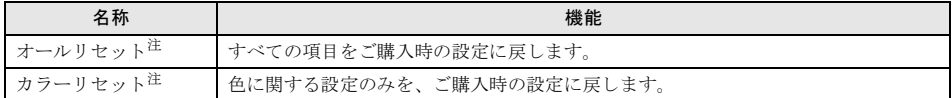

<span id="page-20-2"></span>注 : オールリセット、カラーリセットはどの画質モードで実行しても、すべての画質モードの設定値をご購入時の設 定値に戻します。

#### <span id="page-20-1"></span>■音量調整

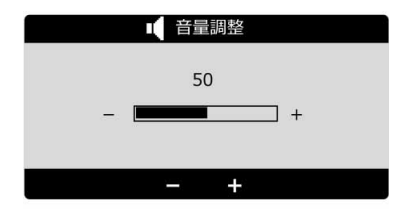

#### □ 調整項目の内容

<span id="page-20-3"></span>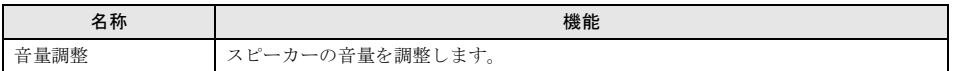

## <span id="page-20-0"></span>■入力切換

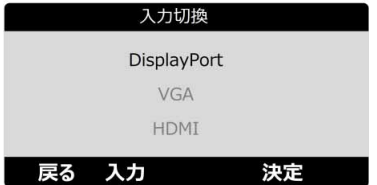

#### □ 調整項目の内容

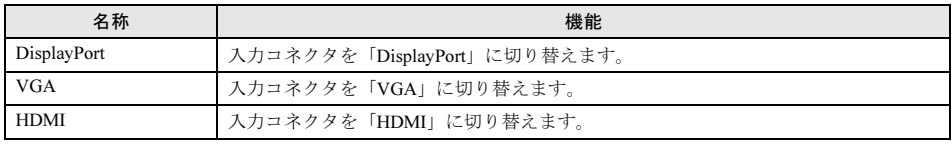

<span id="page-21-0"></span>本製品はコンピューターの省電力機能に対応しています。この機能は、マウスおよびキー ボードが一定時間操作されないと、画像の表示を中断し、電力の消費を抑えます。省電力状態では、画面の表示が中断し、本製品の電源ランプはオレンジ色に点灯します。 省電力状態から元の状態に戻すには、キーボードのいずれかのキーを押すかマウスを動かします。 本製品は、コンピューターの制御に応じて、次の表に示すいずれかの状態に移行します。移行時に

は画面に「節電に入ります」というメッセージが表示されます。省電力機能については、コンピュー ターのマニュアルをご覧ください。

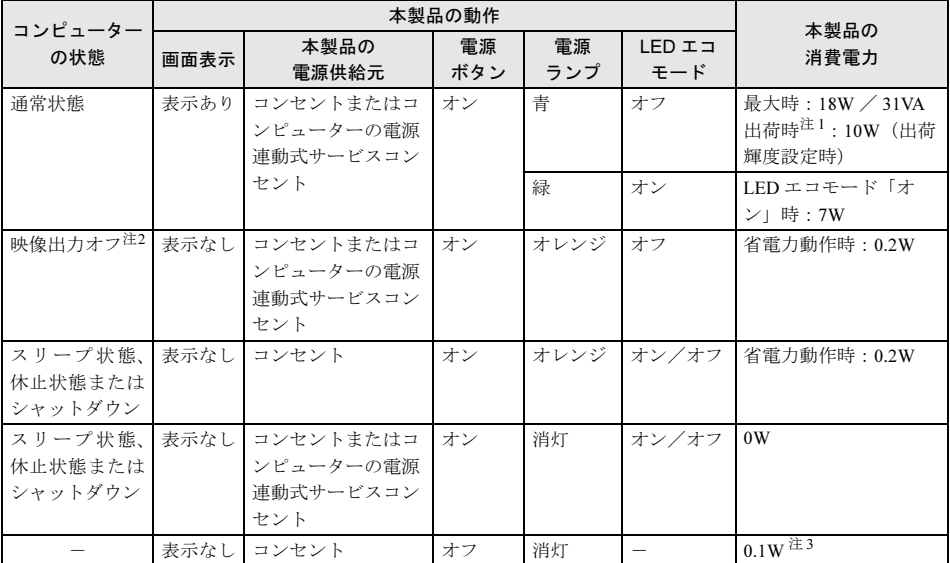

<span id="page-21-1"></span>注 1 : ご購入時の状態で、明るさを特に調整しない状態での消費電力です。

<span id="page-21-2"></span>注2:次のように、コンピューターの電源がオンで画面表示を停止した状態です。 ・ 電源設定にて、「ディスプレイの電源を切る」の設定時間を経過している

- ・ リモートで省電力状態から復帰(レジューム)した状態になっている
- ・「ディスプレイの電源を切る」というアプリケーションが実行されている

など

<span id="page-21-3"></span>注 3: 電源ボタン「オフ」時の電力消費は、電源ケーブルをコンセントまたはコンピューターの電源連動式サービ スコンセントから抜くことで 0 にすることができます

#### ■コンピューターの電源連動式サービスコンセントからの電力供給につ いて

コンピューターでスリープ/スタンバイ、または休止状態が設定されている場合、省電力動作時に は、電源連動式サービスコンセントから電力が供給されなくなります。

## <span id="page-22-0"></span>6 トラブルシューティング

本製品のご使用に際して何か困ったことが起きた場合は、次の内容をお調べください。お客様からお問い合わせの多いトラブルに関する症状、原因、対処方法を記載しています。 問題が解決できない場合は、ご購入元にご確認いただくか、故障・修理に関するお問い合わせ先にご相談ください。お問い合わせ先については、『取扱説明書』をご覧ください。

## <span id="page-22-1"></span>画面がおかしい

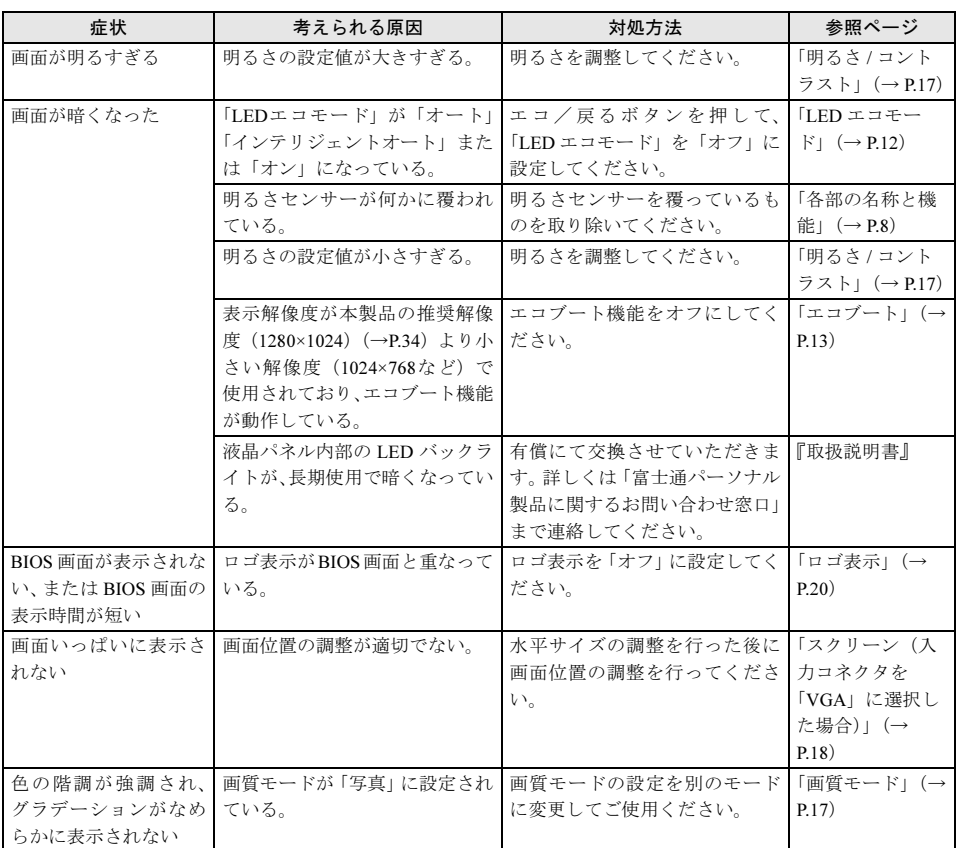

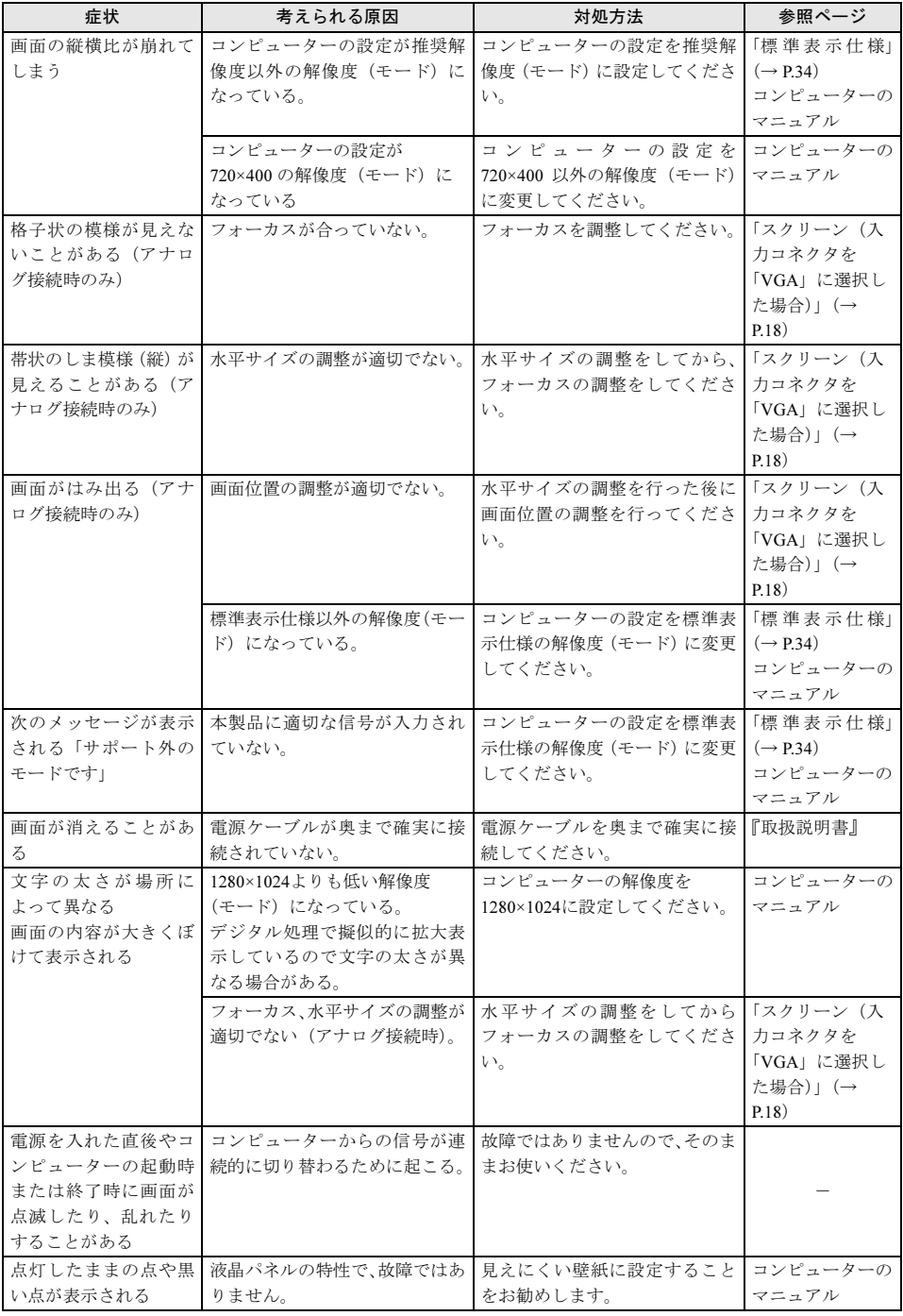

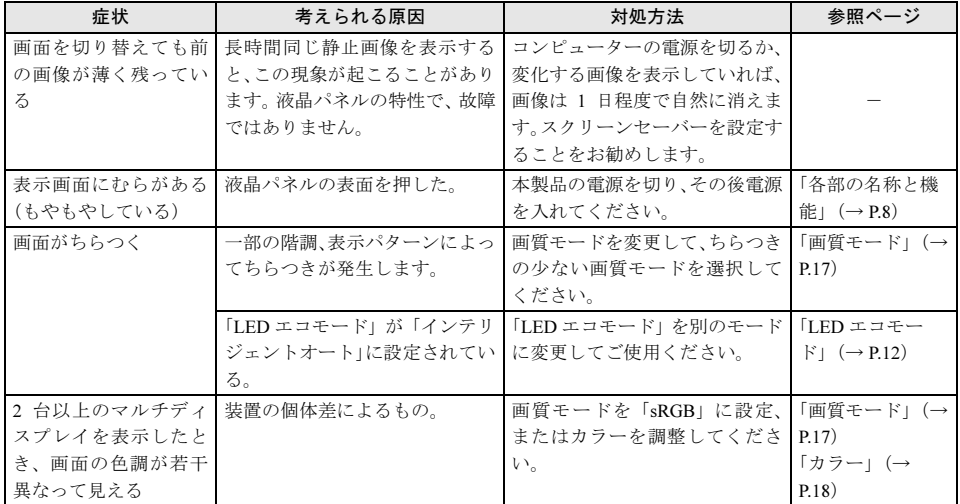

## <span id="page-24-0"></span>画面が調節できない

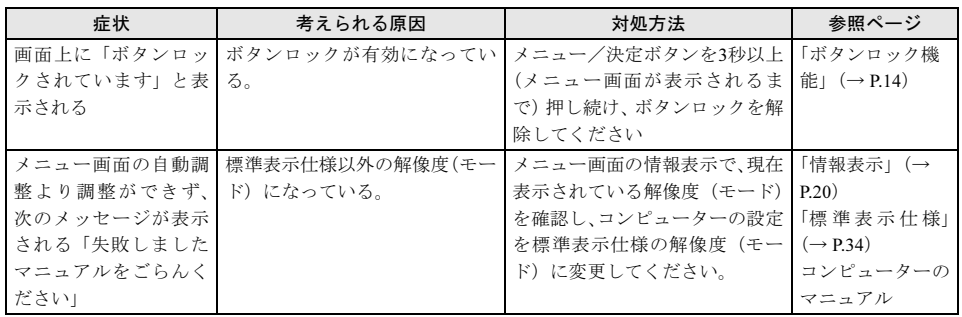

## <span id="page-25-0"></span>音が聞こえない/変な音が聞こえる

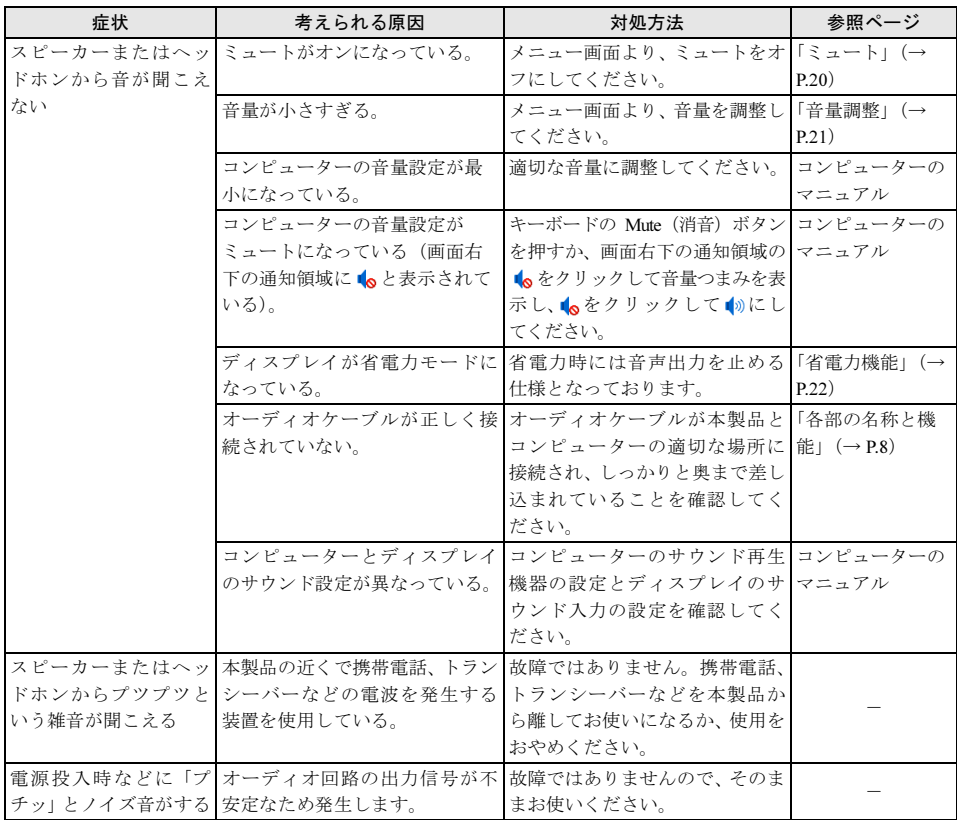

## <span id="page-26-0"></span>7 日常のお手入れ

## <span id="page-26-1"></span>清掃する

お手入れの前に本製品の電源を切り、本製品の各ケーブルをコンセントまたはコンピューターから 抜いてください。

#### 修重要

- ▶ 化学ぞうきんや市販クリーナーは、次の成分を含んだものがあり、画面の表面コーティングやカバーを 傷つける場合がありますので、使用しないでください。
	- ・アルカリ性成分を含んだもの
	- ・界面活性剤を含んだもの
	- ・アルコール成分を含んだもの
	- ・シンナーやベンジンなどの揮発性の強いもの
	- ・研磨材を含んだもの など
- 本製品を清掃するときには、傷が付くのを防ぐため次の点にご注意ください。
	- ・柔らかい布をご使用ください。
- ・力を入れすぎないようにしてください。
- ▶ 清掃用スプレー(可燃性物質を含むもの)を使用しないでください。

#### □画面 (液晶パネル)

ガーゼなどの柔らかい布で拭いてください。

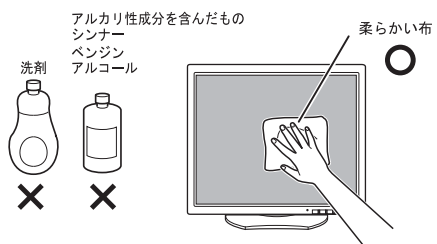

#### □ カバー

水または中性洗剤を含ませ、固く絞った布で拭いてください。中性洗剤を使用した場合は、水に浸 して固く絞った布で、中性洗剤を拭き取ってください。また、拭き取るときは、本製品に水が入ら ないように充分注意してください。

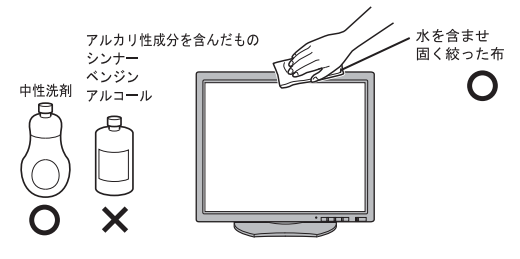

<span id="page-27-0"></span>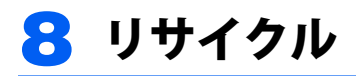

#### ■本製品の廃棄について

本製品の廃棄については、富士通のホームページ「ICT 製品の処分・リサイクル方法」([https://](https://www.fujitsu.com/jp/about/environment/recycleinfo/) [www.fujitsu.com/jp/about/environment/recycleinfo/](https://www.fujitsu.com/jp/about/environment/recycleinfo/))をご覧ください。

<span id="page-28-0"></span>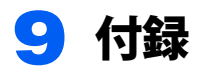

## <span id="page-28-1"></span>アームまたは壁掛けキットの取り付け方法

本製品はスタンドを取り外して、VESA FDMI 規格対応のアームまたは壁掛けキットを取り付けるこ とができます。

ドライバーをご用意ください。

#### 修重要

- 本製品に取り付けるアームまたは壁掛けキットは、VESA FDMI 規格に適合したものをお選びください。
- ▶本製品に取り付けられるアームまたは壁掛けキットは、次の条件を満たしている必要があります。
- ・取り付け部分のネジ穴の間隔が 100mm×100mm である
- ・M4×10mm のネジで、取り付けができる
- ・8kg の重さに耐えられる
- ▶ネジは、VESA FDMI 規格対応のアームまたは壁掛けキットに添付されているもの(M4×10mm)を必ず 使用してください。
- ▶ネジは最後までしっかりと締めてください。取り付け方が不十分な場合、外れて落ちたり倒れたりして、 けがや故障の原因となります。
- ▶アームまたは壁掛けキットを取り付けおよび設置するときは、アームまたは壁掛けキットのマニュアル もご覧ください。
	- 1 すでにケーブルを接続している場合は、いったんすべてのケーブルを取り外しま す。
	- 2 カバー/液晶パネルに傷が付かないように、柔らかい布などを敷いた安定した場所 に、液晶パネル面を下に向けて置きます。

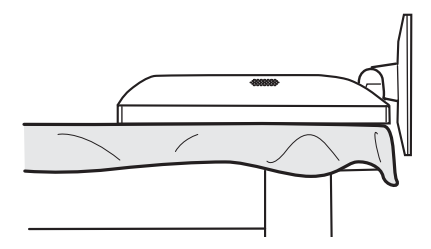

3 スタンドのネジ (2ヶ所) を取り外します。

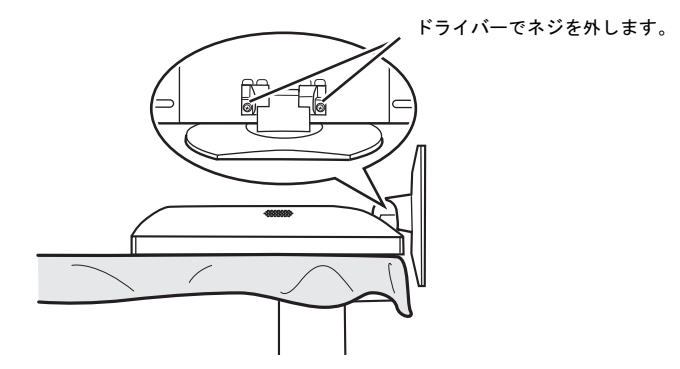

▲ スタンドを取り外します。

△注意

・ スタンドは必ず手で持って作業してください。スタンドの落下により、破損、けがのおそれが あります。

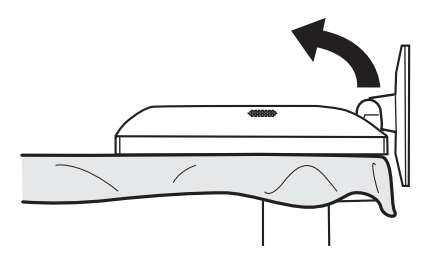

#### $P$  POINT

▶ 取り外したスタンドとネジは、スタンドの使用時に必要ですので、大切に保管してください。

#### 5 本製品をアームや壁掛けキットに取り付けます。

本製品のアーム、壁掛けキット固定用ネジ穴(4ヶ所)に、アームまたは壁掛けキットのネジ 穴を合わせ、アームまたは壁掛けキットに添付されているネジ 4 本(M4×10mm)で取り付け てください。

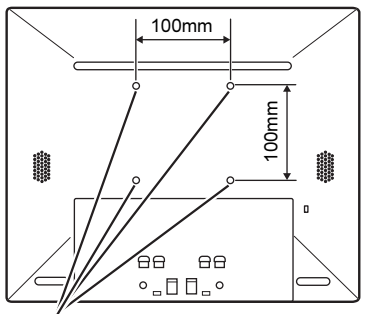

アーム、壁掛けキット固定用ネジ穴

■ アームまたは壁掛けキットを設置した後、ケーブルを接続します。 ケーブルの接続については、『取扱説明書』をご覧ください。

#### $P$ POINT.

▶アームまたは壁掛けキットを設置した後で、本製品背面のコネクタにケーブルを接続できない 場合は、アームまたは壁掛けキットを設置する前にケーブルを接続してください。

#### $P$ POINT

▶アームまたは壁掛けキットを外してスタンドを使用する場合は[、「アームまたは壁掛けキットの取り付け](#page-28-1) 方法[」\(→](#page-28-1) P.29)の逆の手順でスタンドを取り付けてください。

## <span id="page-31-0"></span>2台のコンピューターを接続する

2 台のコンピューターを接続するときは、次のように接続してください。

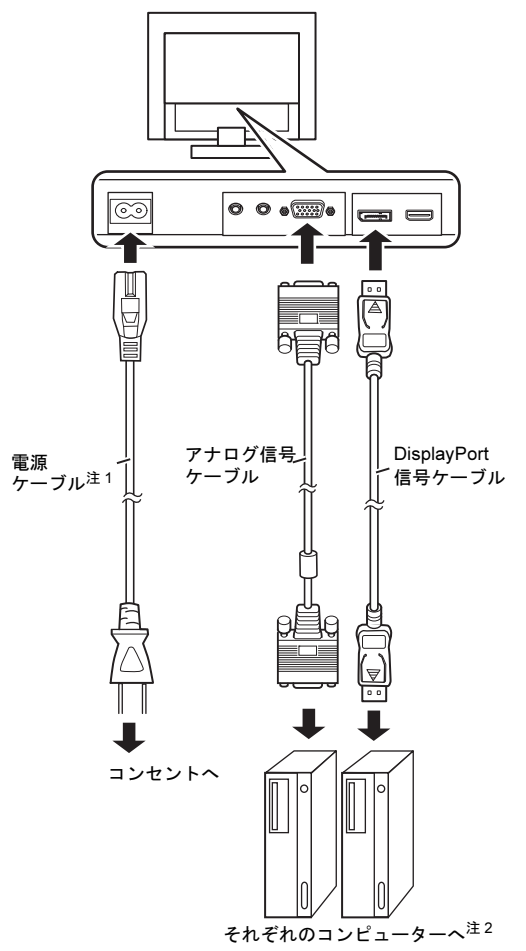

- <span id="page-31-1"></span>注 1:本製品には、添付されている電源ケーブルを使用してください。また、電源ケーブルは他の製品には使用し ないでください。
- <span id="page-31-2"></span>注 2:接続するコンピューターが 1 台につき、アナログ信号ケーブル、DisplayPort 信号ケーブルのいずれか 1 つの みお使いください。

<span id="page-32-0"></span>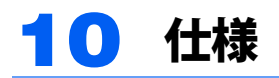

## <span id="page-32-1"></span>本体仕様

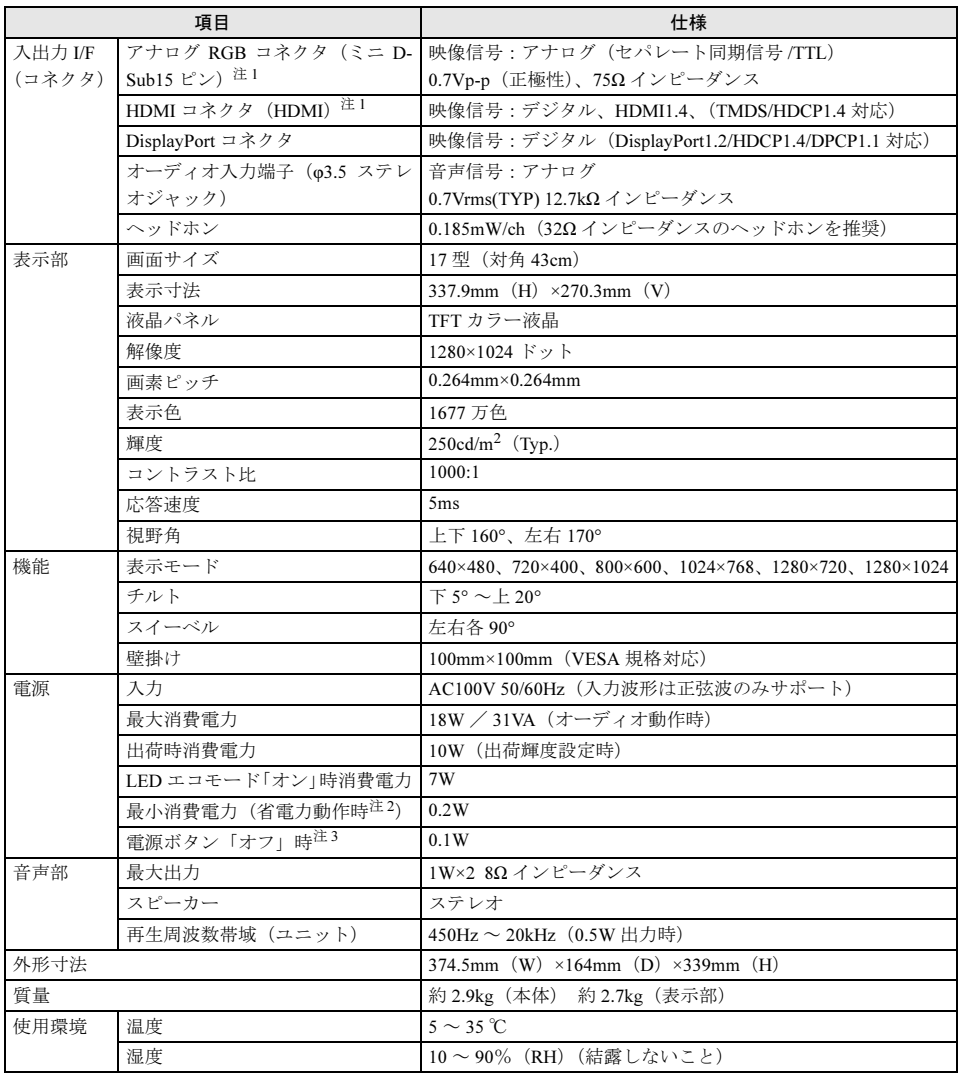

<span id="page-32-2"></span>注 1: 本製品は、VESA (Video Electronics Standards Association) の DDC 2B (Display Data Channel Standards Vers. 1.0 Rev.3 準拠)に対応しています。

<span id="page-33-1"></span>注 2:コンピューターで設定した自動的にディスプレイの電源を切る時間が経過して、スピーカーを使用せず、明 るさを特に調整しない状態での使用を想定しています。電源ランプがオレンジ色の状態です。

<span id="page-33-2"></span>注 3: 電源ボタン「オフ」時の電力消費は、電源ケーブルをコンセントから抜くことにより 0 にすることができます。

### <span id="page-33-0"></span>標準表示仕様

本製品には、ご購入時に次のような表の解像度(モード)の調整値が登録されています(走査方式 がインターレースの信号は対応していません)。

〇 : 表示可能 ◎ : 推奨解像度(モード)

| No. | 解像度               | 水平周波数   | 垂直周波数 | 極性        | 表示可能解像度 (モード) |                |
|-----|-------------------|---------|-------|-----------|---------------|----------------|
|     | $(5 - F)$         | (kHz)   | (Hz)  | (H/V)     | アナログ          | デジタル           |
|     | $640\times480$    | 31.5kHz | 60Hz  | $(-/-)$   |               |                |
| 2   | $640\times480$    | 37.5kHz | 75Hz  | $(- / -)$ | ( )           |                |
| 3   | $720\times400$    | 31.5kHz | 70Hz  | $(-7 +)$  | ()            |                |
| 4   | $800\times600$    | 37.9kHz | 60Hz  | $(+ / +)$ | ∩             |                |
| 5   | $800\times600$    | 46.9kHz | 75Hz  | $(+ / +)$ | ∩             |                |
| 6   | $1024 \times 768$ | 48.4kHz | 60Hz  | $(- / -)$ | ∩             |                |
| 7   | $1024 \times 768$ | 60.0kHz | 75Hz  | $(+ / +)$ | 0             |                |
| 8   | 1280×720          | 45kHz   | 60Hz  | $(+ / +)$ |               |                |
| 9   | 1280×1024         | 64.0kHz | 60Hz  | $(+ / +)$ | $^{\circ}$    | $\circledcirc$ |
| 10  | 1280×1024         | 80.0kHz | 75Hz  | $(+ / +)$ | ∩             |                |

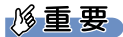

- ▶接続するコンピューターの種類により、表示位置などが多少ずれることがあります。その場合は、メ ニュー画面より自動調整を行ってください。自動調整で調整しきれない場合は、メニュー画面から手動 で調整してください。コンピューター側での微調整は行わないでください(アナログ接続時)。
- ▶上表以外の解像度(モード)にコンピューターを設定すると、正常に表示されなくなる場合があります。
- ▶1280×1024 以外の解像度(モード)では、文字の輪郭がはっきり見えなかったり、細かなストライプの 太さが揃わなかったり、縦横比が異なって画像などにゆがみが発生することがあります。これは、擬似 的に拡大表示(全画面表示)しているためであり、故障ではありません。
- ▶ 上表の解像度 (モード) であっても、スキャンコンバーターで表示された NTSC 信号については表示品位 を保証するものではありません。

## <span id="page-34-0"></span>■アナログ(ミニ <mark>D-Sub15</mark> ピン・コネクタ)

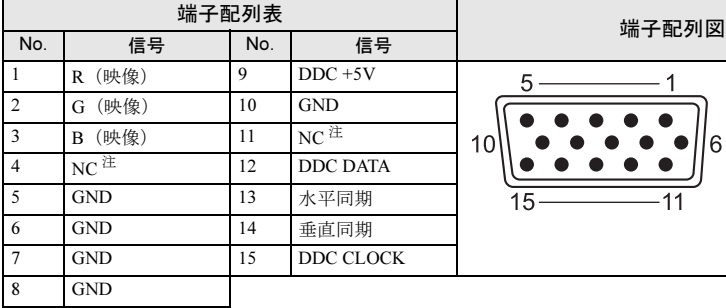

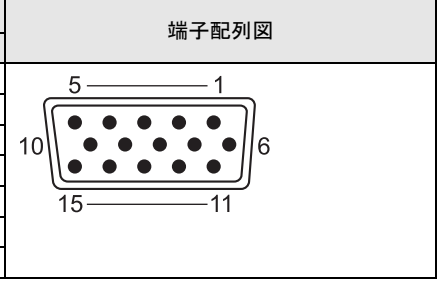

<span id="page-34-1"></span>注:NC:未接続

## ■デジタル (DisplayPort コネクタ)

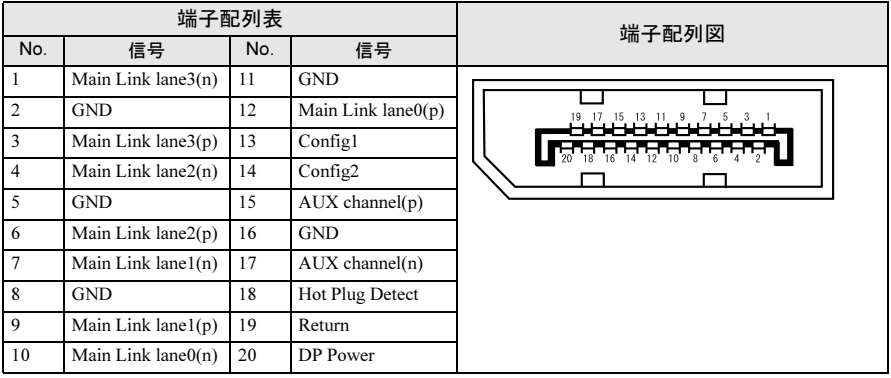

### ■HDMI コネクタ

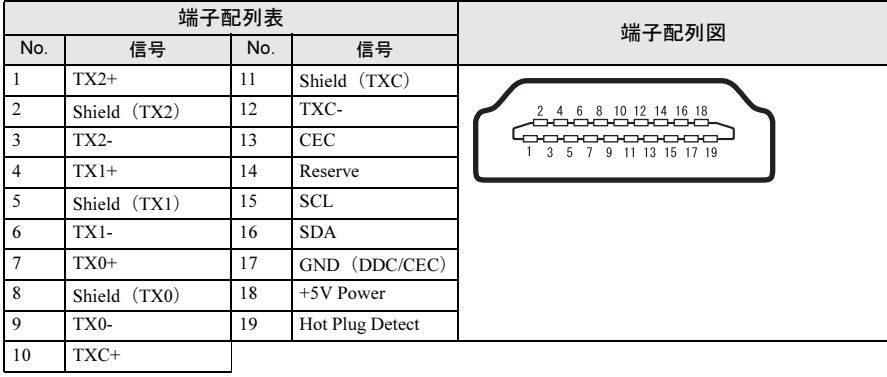

## <span id="page-35-0"></span>外形図

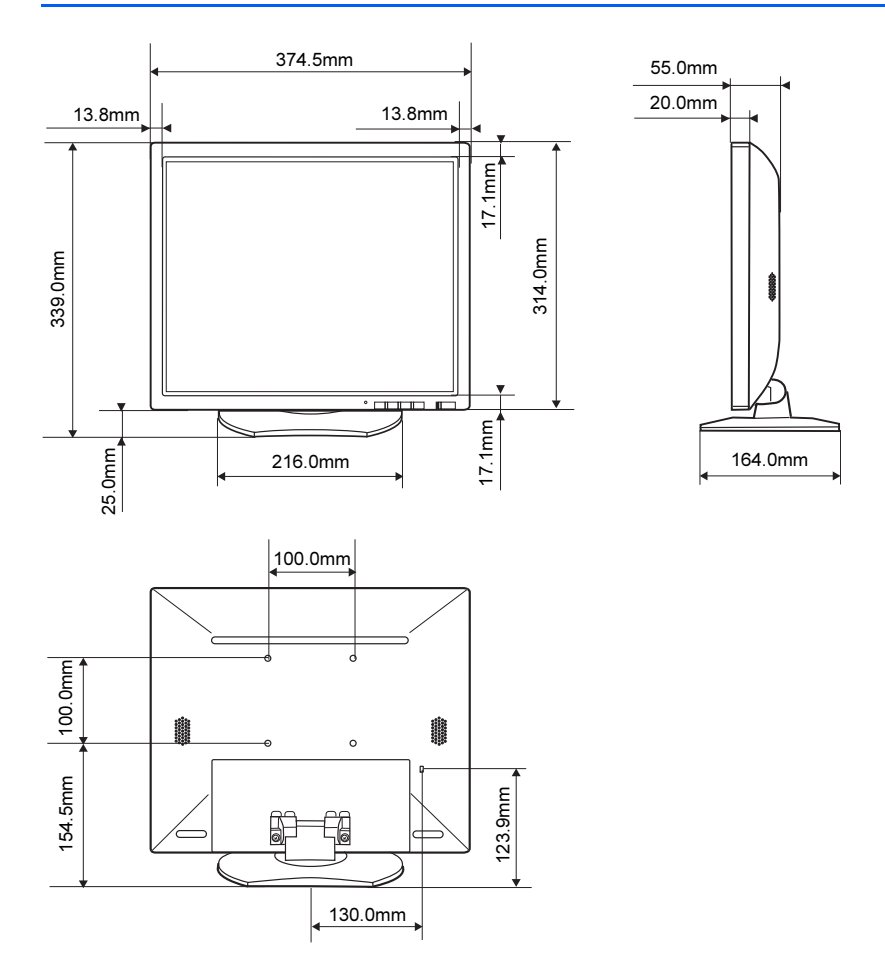

#### DISPLAY E17-9 LED 補足情報

B6FY-5711-01 Z0-00

発 行 日 発 行 責 任 2022 年 10 月 富士通株式会社

〒 105-7123 東京都港区東新橋 1-5-2 汐留シティセンター

- ●このマニュアルの内容は、改善のため事前連絡なしに変更することがあります。
- ●このマニュアルに記載されたデータの使用に起因する第三者の特許権およびその他の権利の 侵害については、当社はその責を負いません。
- ●無断転載を禁じます。